# **EVK-N2 SARA-N2 series Cellular Evaluation Kits User Guide**

### **Abstract**

This guide explains how to set up the EVK-N2 Evaluation Kits to begin evaluating the u-blox SARA-N2 series cellular modules supporting LTE Cat NB1 radio access technology.

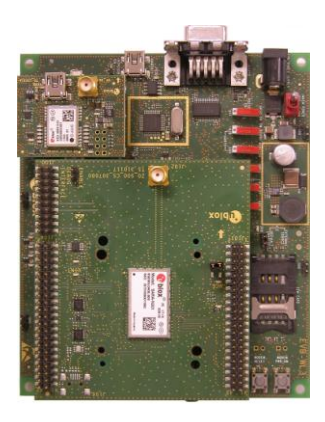

**[www.u-blox.com](http://www.u-blox.com/)**

UBX-17005115 - R03

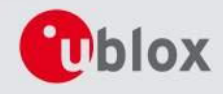

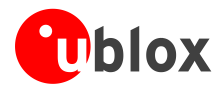

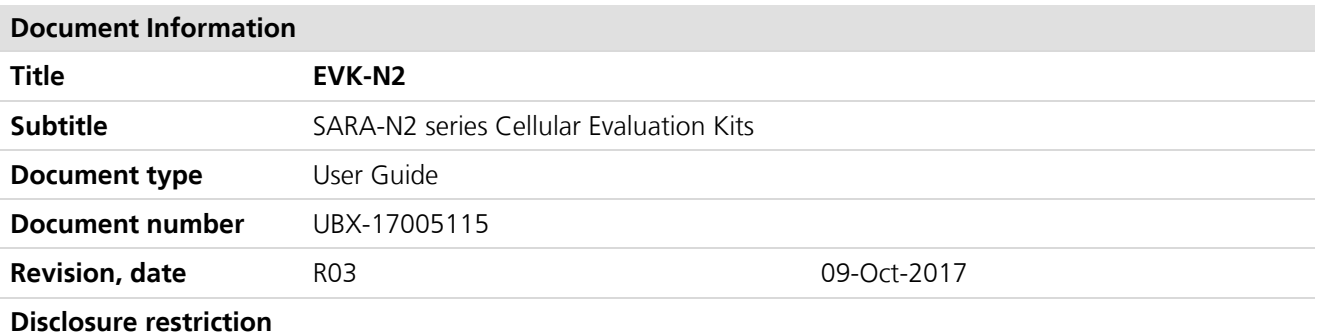

### **This document applies to the following products:**

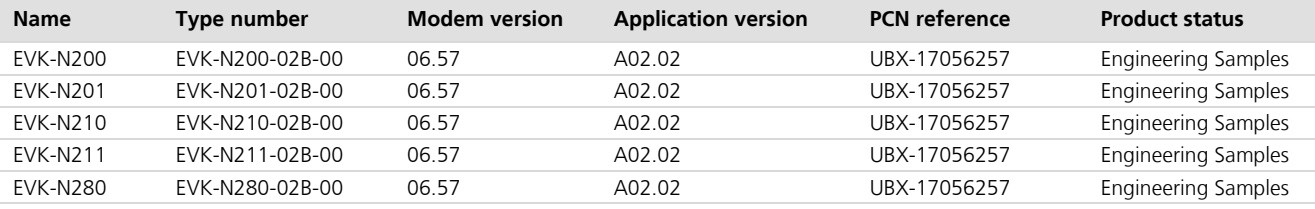

u-blox reserves all rights to this document and the information contained herein. Products, names, logos and designs described herein may in whole or in part be subject to intellectual property rights. Reproduction, use, modification or disclosure to third parties of this document or any part thereof without the express permission of u-blox is strictly prohibited.

The information contained herein is provided "as is" and u-blox assumes no liability for the use of the information. No warranty, either express or implied, is given, including but not limited, with respect to the accuracy, correctness, reliability and fitness for a particular purpose of the information. This document may be revised by u-blox at any time. For most recent documents, visit www.u-blox.com. Copyright © 2017, u-blox AG

u-blox is a registered trademark of u-blox Holding AG in the EU and other countries.

### **Trademark Notice**

Microsoft and Windows are either registered trademarks or trademarks of Microsoft Corporation in the United States and/or other countries. All other registered trademarks or trademarks mentioned in this document are property of their respective owners.

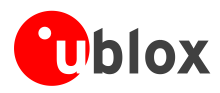

## <span id="page-2-0"></span>**Contents**

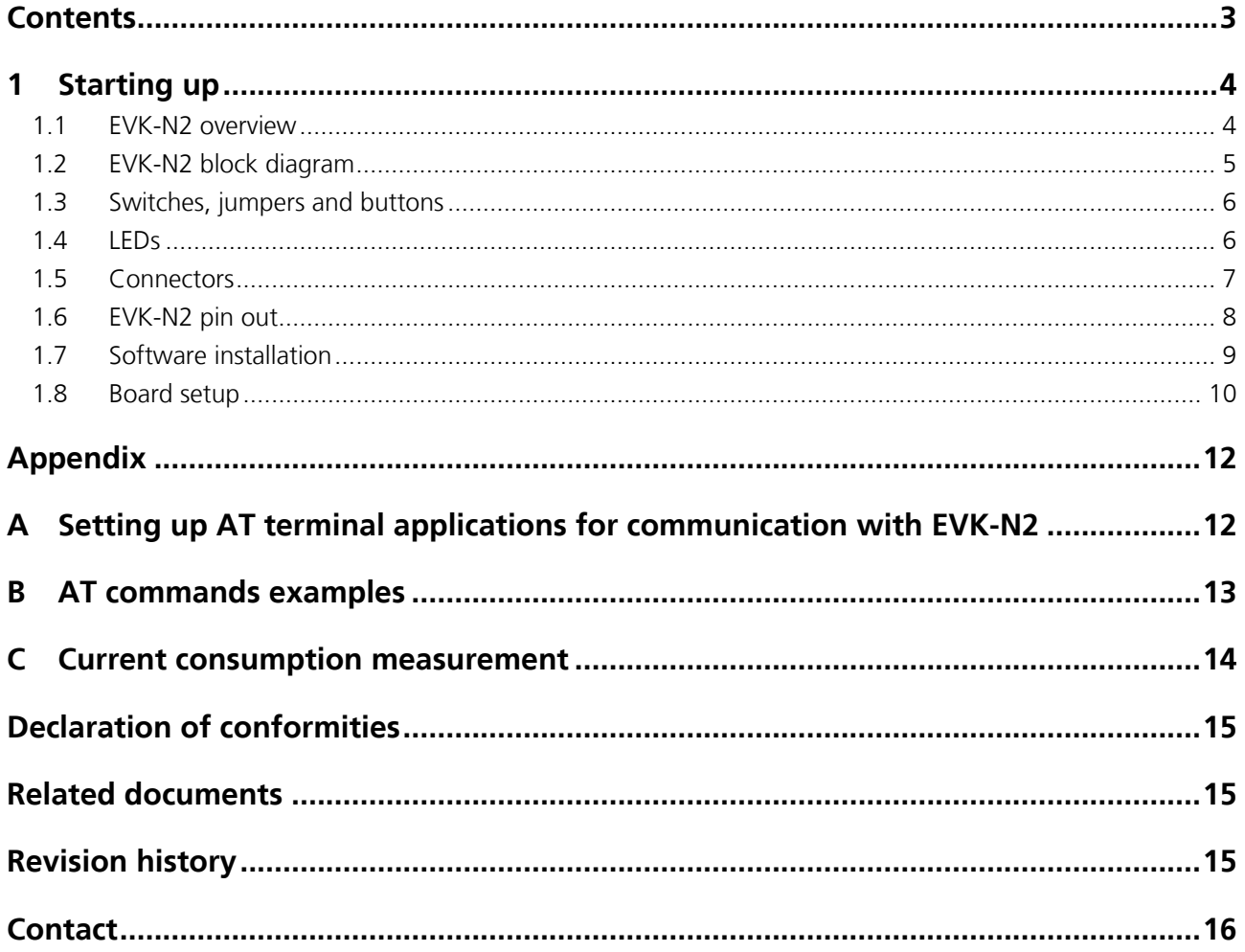

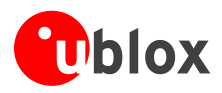

## <span id="page-3-0"></span>**1 Starting up**

### <span id="page-3-1"></span>**1.1 EVK-N2 overview**

The EVK-N2 evaluation kits are powerful and easy-to-use tools that simplify the evaluation of u-blox SARA-N2 series Narrow Band Internet of Things (NB-IoT) modules.

The following evaluation kits are available with u-blox SARA-N2 cellular modules:

- EVK-N200 evaluation kit is for evaluation of SARA-N200
- EVK-N201 evaluation kit is for evaluation of SARA-N201
- EVK-N210 evaluation kit is for evaluation of SARA-N210
- EVK-N211 evaluation kit is for evaluation of SARA-N211
- EVK-N280 evaluation kit is for evaluation of SARA-N280

The evaluation kits EVK-N200, EVK-N201, EVK-N210, EVK-N211, and EVK-N280 are herein identified as EVK-N2.

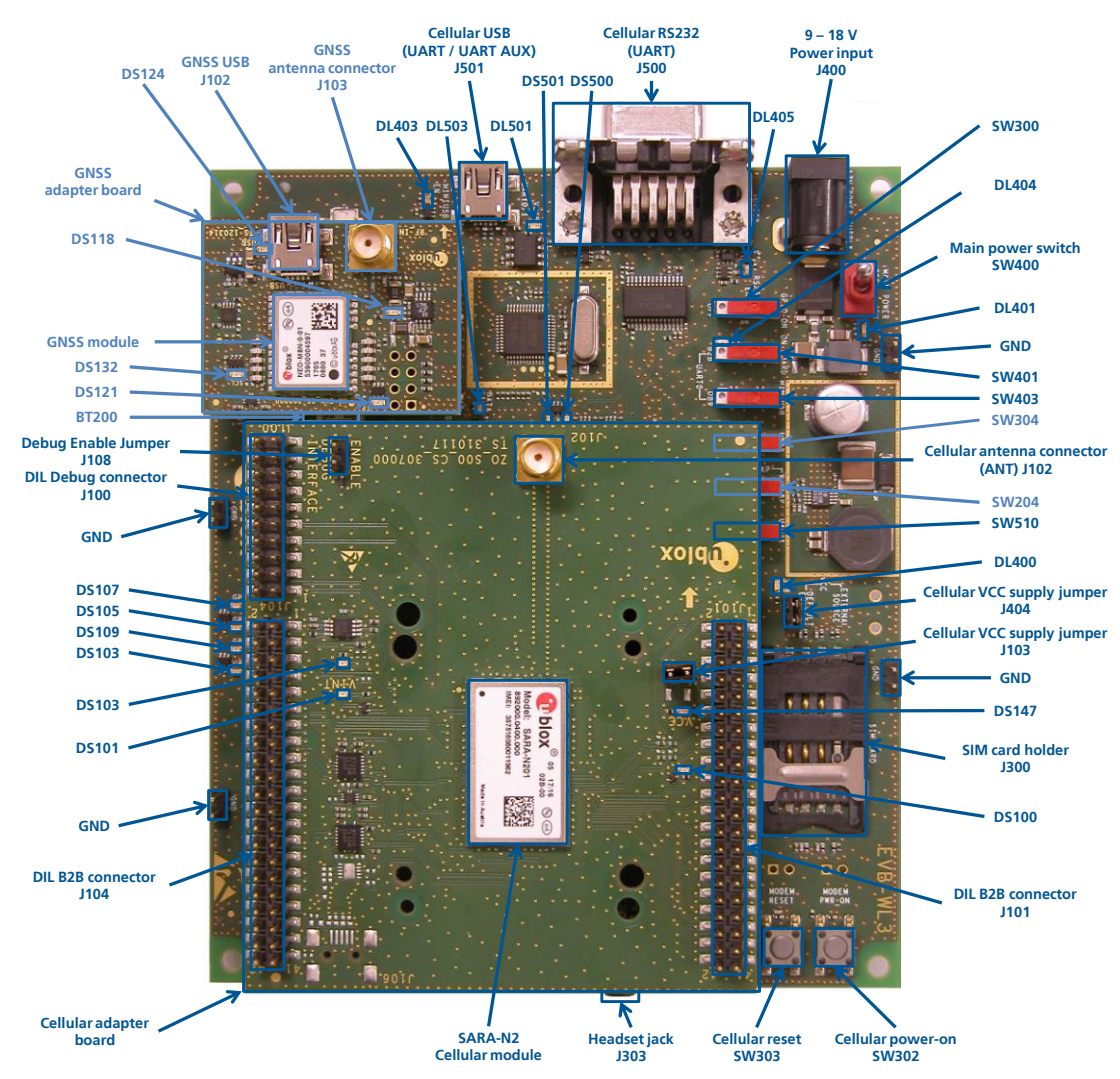

<span id="page-3-2"></span>**Figure 1: Overview of EVK-N2 evaluation kit for SARA-N2 modules** 

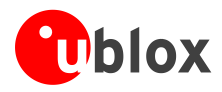

### <span id="page-4-0"></span>**1.2 EVK-N2 block diagram**

[Figure 2](#page-4-1) shows the main interfaces and internal connections of the EVK-N2 evaluation kit:

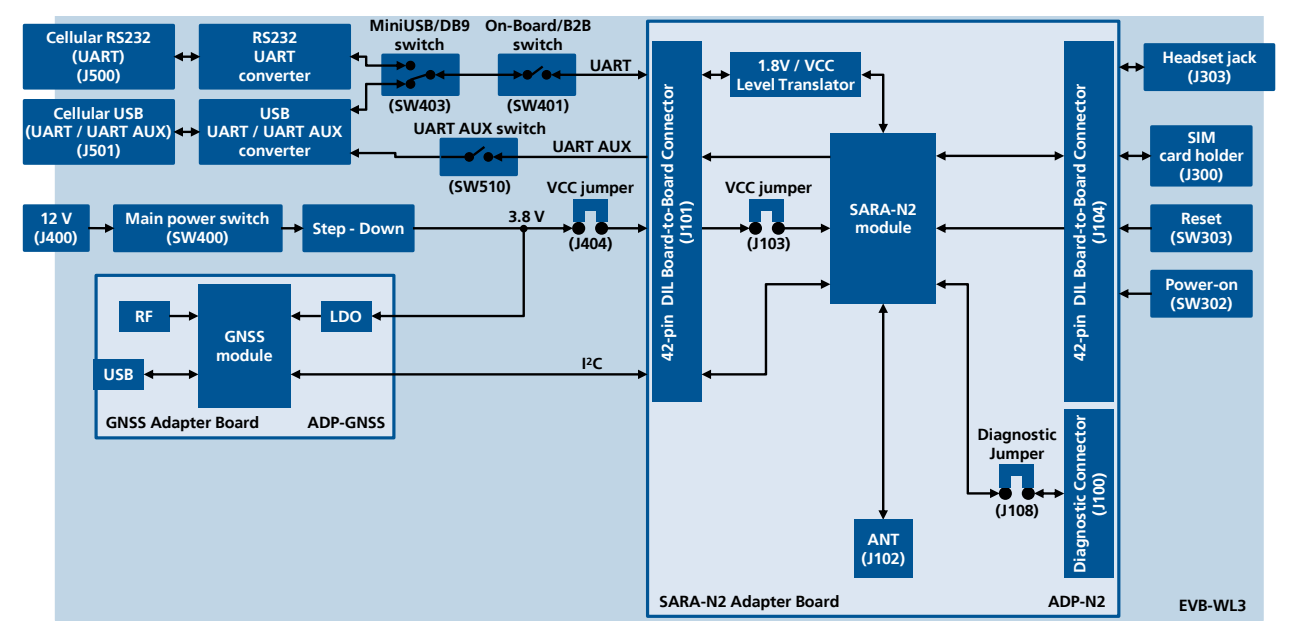

<span id="page-4-1"></span>**Figure 2: Block diagram of EVK-N2 for SARA-N2 series modules**

The EVK-N2 evaluation kit is formed by three boards:

- The lower one, called EVB-WL3, contains the power supply and other peripherals for the SARA-N2 module (e.g. SIM card holder and Reset button).
- The cellular adapter board, called ADP-N2, contains the SARA-N2 module, the cellular antenna connector and the DIL connectors (J100, J101 and J104).
- The GNSS adapter board, called ADP-GNSS, contains the u-blox GNSS module, the GNSS antenna connector and the USB connector for the GNSS module.

The boards are connected by means of male header board-to-board connectors provided on the bottom of the adapter boards and their corresponding female connectors provided on top of the lower board.

The SARA-N2 series pins are available on the Dual-In-Line male Board-to-Board connectors provided on the top layer of the cellular Adapter Board (J101 and J104), which are pin-to-pin compatible to the connectors on the bottom layer of the adapter board EVB-WL3.

The DIL connector J100, mounted on the ADP-N2, is available for diagnostic purpose.

Communication with the SARA-N2 module is provided through the Cellular RS232 DB9 connector (J500) or the Cellular USB Mini-USB connector (J501), available on the EVB-WL3 board. The UART interface of the SARA-N2 module is routed up to both connectors J500 and J501. The Mini-USB / DB9 slide switch (SW403) must be set according to the selected connector. The Cellular USB Mini-USB connector (J501) provides also access to the secondary / auxiliary UART interface of the SARA-N2 module (see section [1.8\)](#page-9-0).

The lower board (EVB-WL3) is designed also to be used with other u-blox cellular adapter boards. It contains additional switches, jumpers, connectors, LEDs and parts that are partially described in [Figure 1](#page-3-2) or in this document, because they are intended for use only with other u-blox cellular modules. It is recommended to leave any additional connector unconnected and any additional switch in its default configuration.

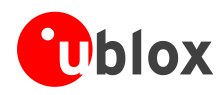

### <span id="page-5-0"></span>**1.3 Switches, jumpers and buttons**

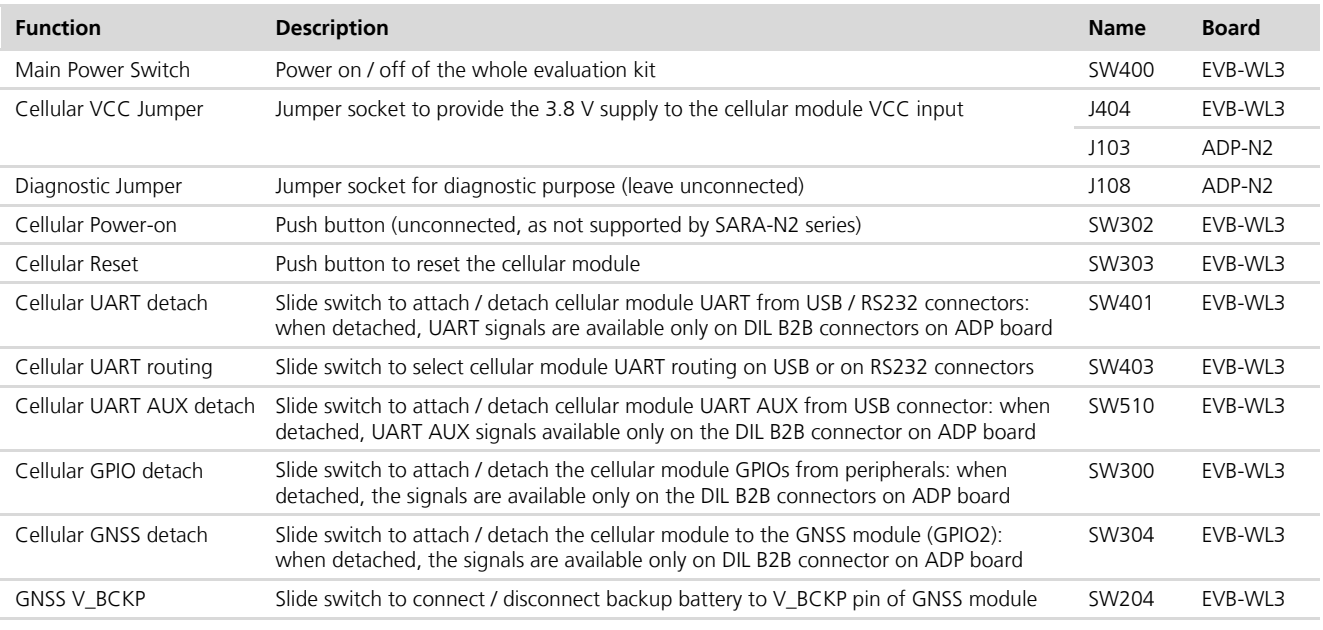

**Table 1: EVK-N2 switches, jumpers and buttons' description**

### <span id="page-5-1"></span>**1.4 LEDs**

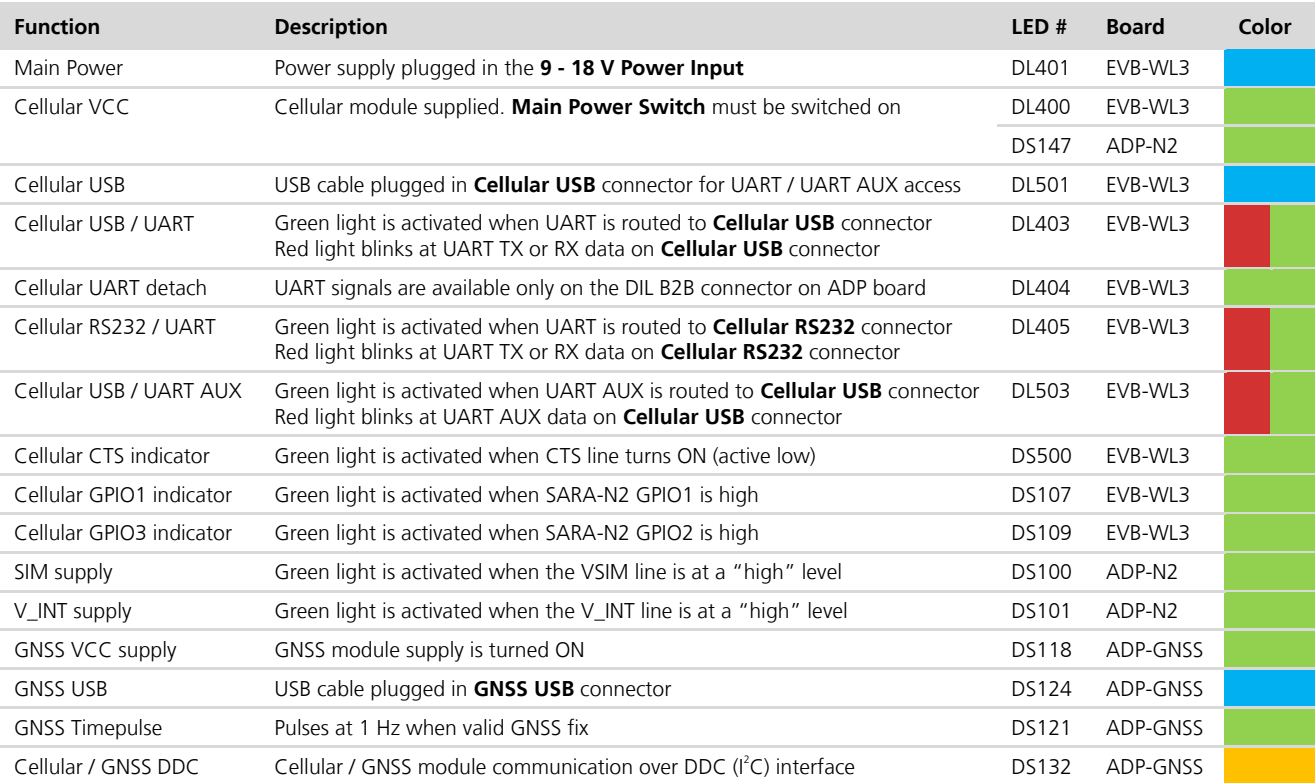

**Table 2: EVK-N2 LEDs' description**

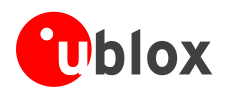

### <span id="page-6-0"></span>**1.5 Connectors**

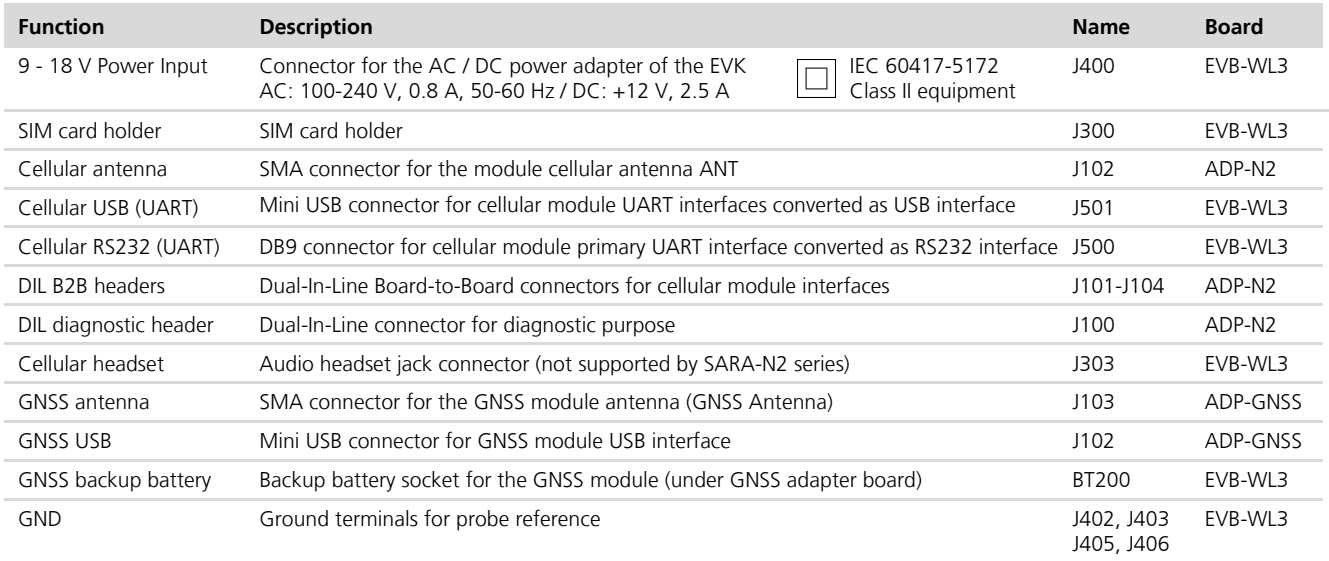

**Table 3: Description of EVK-N2 connectors**

- $\bigwedge$ **CAUTION! IN THE UNLIKELY EVENT OF A FAILURE IN THE INTERNAL PROTECTION CIRCUITRY THERE IS A RISK OF AN EXPLOSION WHEN CHARGING FULLY OR PARTIALLY DISCHARGED BATTERY. REPLACE BATTERY WHEN IT NO LONGER HAS SUFFICIENT CHARGE FOR UNIT OPERATION. CONTROL THE BATTERY BEFORE USE IF THE DEVICE HAS NOT BEEN USED FOR AN EXTENDED PERIOD OF TIME.**
- $\bigwedge$ **CAUTION! RISK OF EXPLOSION IF BATTERY IS REPLACED WITH AN INCORRECT TYPE. DISPOSE OF USED BATTERIES ACCORDING TO THE INSTRUCTIONS!**

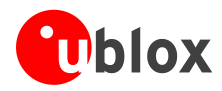

### <span id="page-7-0"></span>**1.6 EVK-N2 pin out**

<span id="page-7-1"></span>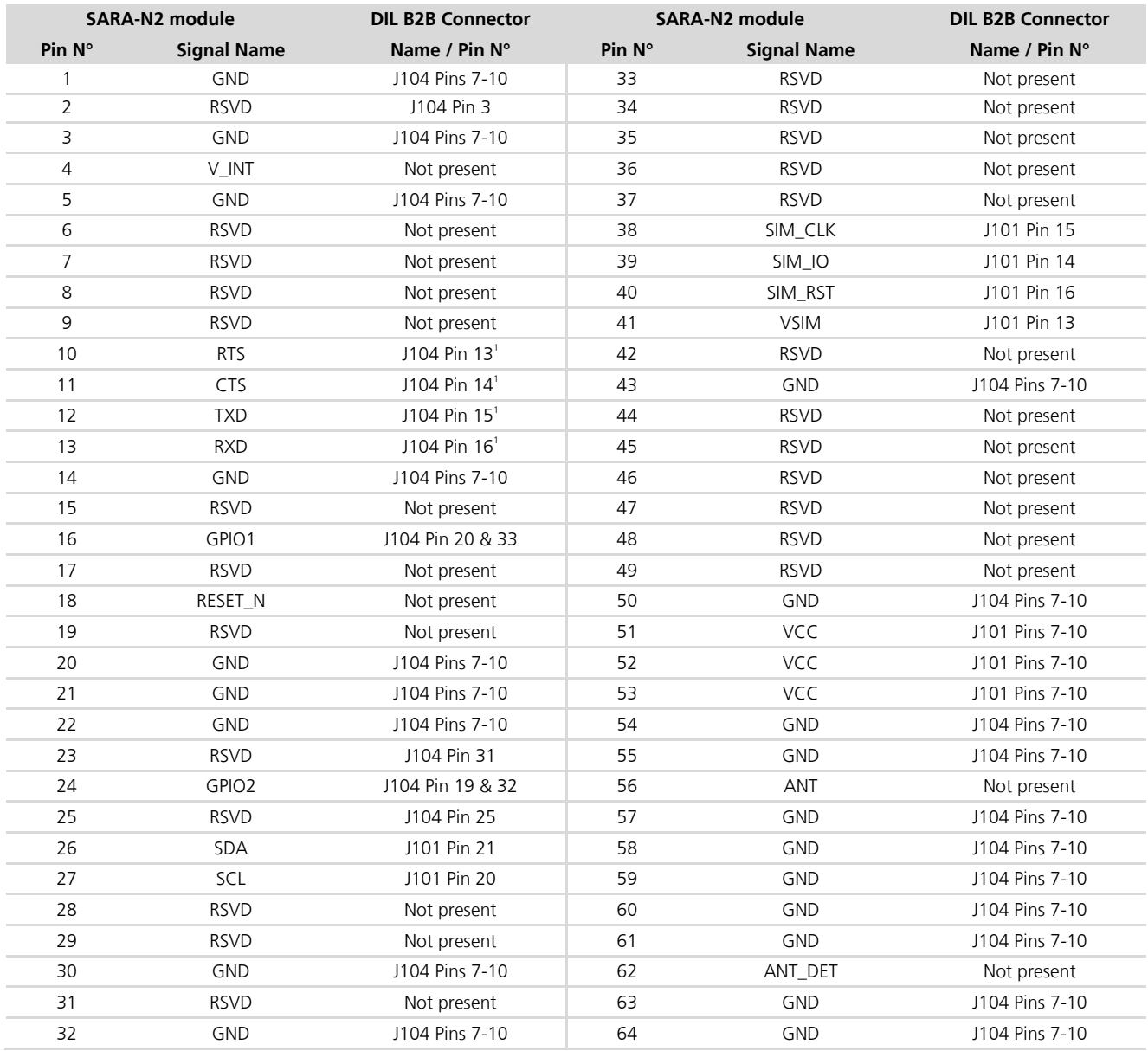

**Table 4: Interfaces of the SARA-N2 series module, as routed on the 42-pin Dual-In-Line Board-to-Board connectors (J101, J104) available on the ADP-N2 adapter board of the EVK-N2 evaluation kit** 

l

The SARA-N2 signal, working at VCC voltage level, is translated at 1.8 V voltage level on the DIL B2B connector

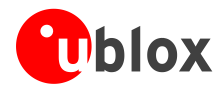

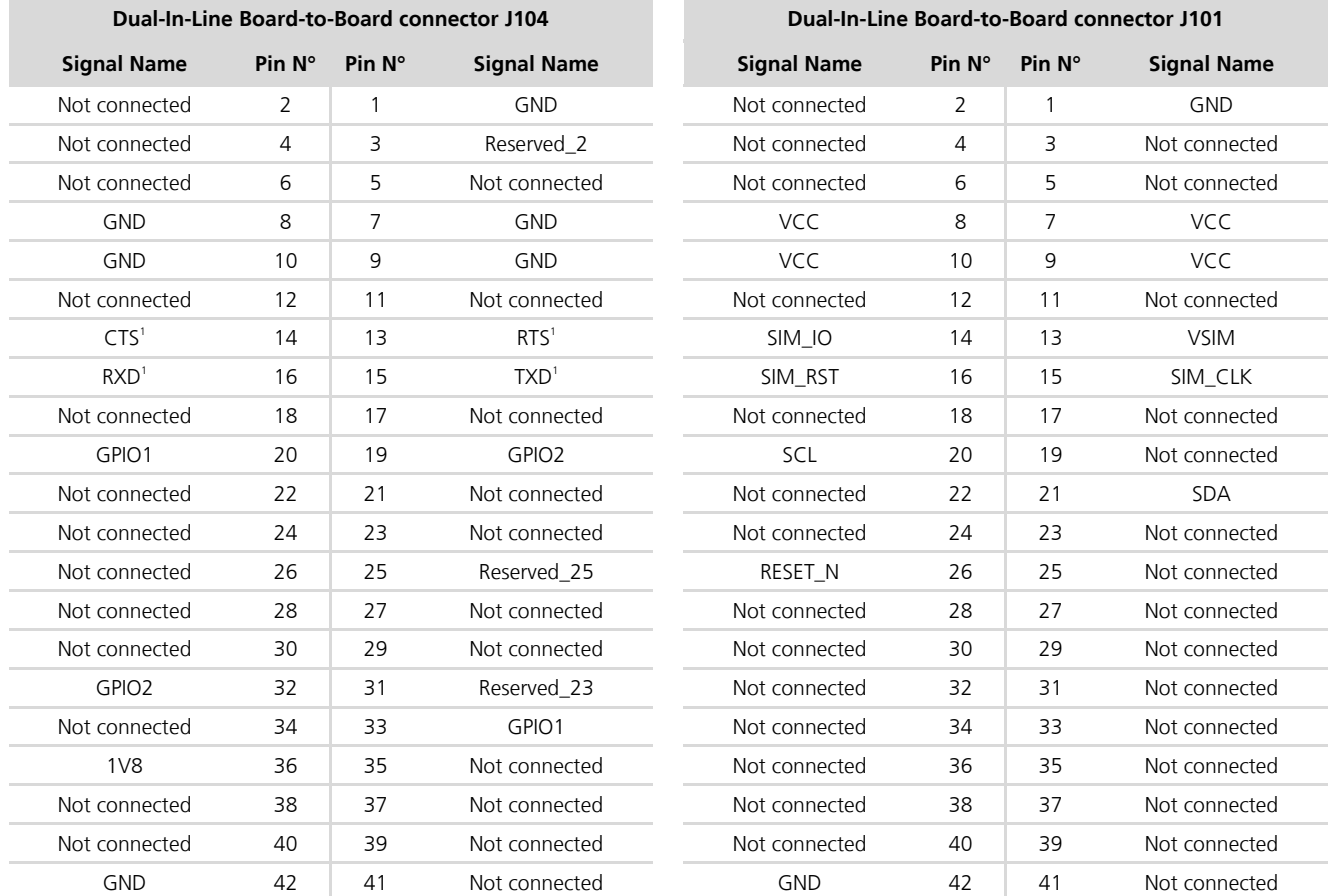

**Table 5: Pin-out of the 42-pin Dual-In-Line Board-to-Board connectors (J101 and J104) available on the ADP-N2 adapter board of the EVK-N2 evaluation kit** 

The pins / interfaces that are not supported by a specific SARA-N2 module product version should be not driven by an external device; see the *SARA-N2 series Data Sheet* [\[2\]](#page-14-3) for the list of features supported by each SARA-N2 module product version.

### <span id="page-8-0"></span>**1.7 Software installation**

The USB drivers are available with the EVK-N2 evaluation kit package. Executable files can be downloaded from [www.u-blox.com/evk-downloads](http://www.u-blox.com/evk-downloads) and saved to any location on the computer hard drive. The installation can be started by running the executable file on a computer with the Windows operating system.

**PED** 

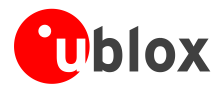

### <span id="page-9-0"></span>**1.8 Board setup**

- 1. Insert a SIM card into the **SIM card holder** (J300 on the EVB).
- 2. Connect a cellular antenna (provided with the evaluation kit) to the **Cellular antenna** SMA connector on the ADP-N2 (ANT, RF input/output for transmission and reception of NB-IoT RF signals)
- 3. If the GNSS functionality is required, connect the GNSS antenna provided with the evaluation kit to the **GNSS antenna** SMA connector on the ADP-GNSS. Place the GNSS antenna in a location with good sky  $V$  $\Omega$

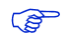

Interface to the GNSS module is not supported by SARA-N2 series modules.

- 4. Connect the AC / DC +12 V power adapter provided with the evaluation kit to **9 – 18 V Power Input** connector (J400 on the EVB). LED DL401 lights blue.
- 5. Be sure to provide a jumper socket on both the **Cellular VCC supply jumpers** (J404 on the EVB, and J103 on the ADP-N2). These jumpers provide the connection from the output of the supply circuit on the EVB board to the VCC input of the module.
- 6. To enable the board power supply, turn the **Main power switch** (SW400 on the EVB) to the ON position. LEDs DL400 and DS147 light green. The cellular module switches on.
- <span id="page-9-2"></span>7. For communication via the cellular module's UART interface, the following connections are allowed and can be alternatively enabled in a mutually exclusive way (see [Table 6](#page-9-1) for slide switches positions and LED status):
	- a. Connect a USB cable to mini USB connector (**Cellular USB**, J501 on EVB), LED DL501 lights blue. In this case, two COM ports are enabled with Windows (the numbering of the COM ports can be seen via the Windows Device Manager):
		- o SARA UART interface is available over the first COM port (for AT commands and data)
		- o SARA secondary / auxiliary UART interface is available over the second COM port (for diagnostic)
	- b. Connect an RS232 cable to DB9 connector (**Cellular RS232**, J500 on EVB)

<span id="page-9-3"></span>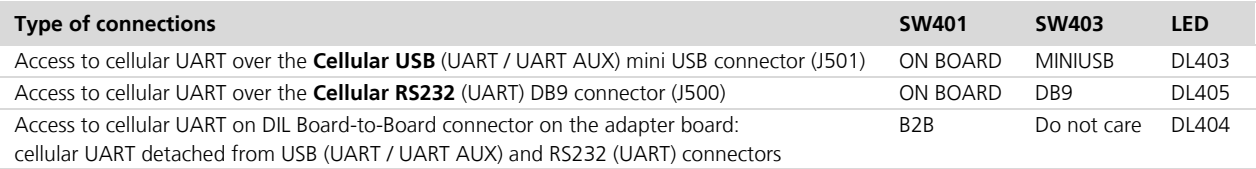

### <span id="page-9-1"></span>**Table 6: Serial interface configuration**

Then, beside the specific serial connector used (case [a](#page-9-2) or case [b\)](#page-9-3), run an AT terminal application (as for example the u-blox m-center tool) selecting the appropriate AT COM port with these settings:

- o Data rate: 9600 b/s
- o Data bits: 8
- o Parity: N
- o Stop bits: 1
- o Flow control: None

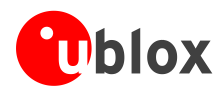

8. It is possible to access SARA-N2 module's secondary / auxiliary UART for diagnostic purpose. To do so:

Connect a USB cable to the mini USB connector (**Cellular USB**, J501 on EVB). LED DL501 lights blue.

In this case, two COM ports are enabled with Windows (the numbering of the COM ports can be seen via the Windows Device Manager):

- o SARA-N2 UART interface is available over the first COM port (for AT commands and data)
- o SARA-N2 secondary / auxiliary UART interface is available over the second COM port (for diagnostic)

Make sure to appropriately set the related slide switches:

- o SW401 set to On-Board
- o SW403 set to Mini-USB
- o SW510 set to UART1

Then, run a terminal application (as for example the u-blox m-center tool), selecting the appropriate diagnostic COM port with the following settings:

- o Data rate: 921600 b/s
- o Data bits: 8
- o Parity: N
- o Stop bits: 1
- o Flow control: None

See Appendix [A](#page-11-1) for how to configure the u-blox m-center AT terminal for Windows.

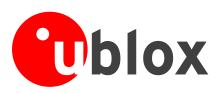

## <span id="page-11-0"></span>**Appendix**

## <span id="page-11-1"></span>**A Setting up AT terminal applications for communication with EVK-N2**

The u-blox m-center cellular module evaluation tool is a powerful platform for evaluating, configuring and testing u-blox cellular products. m-center includes an AT commands terminal for communication with the device and can be downloaded free-of-charge from our website (http://www.u-blox.com).

- 1. Follow the board setup instructions in section [1.8](#page-9-0) to provide all the required connections and switching on the cellular module.
- 2. Run the m-center tool: after the m-center start-up, the **Home** page appears.
- 3. On the **Home** page, set up the AT COM port with the setting values described in section [1.8.](#page-9-0) Check with the Windows Device Manager to find out which COM port is being used by EVK-N2.
- 4. Enable the connection to u-blox cellular module by clicking on the **Connect** button.
- 5. Click on the **AT Terminal** button (upper right of the **Home** page). A new window opens and the AT-command terminal is now ready for communication with EVK-N2.
- 6. The AT terminal is ready to use. Click on the drop-down menu on the upper right of the AT-command terminal and select **SARA-N2** to get the list of supported AT commands.

For the complete list of AT commands supported by the modules and their syntax, see the *SARA-N2 series AT Commands Manual* [\[1\].](#page-14-4)

- 7. In case it is required to collect a trace file, open a second m-center window and set the AT COM port according to the instructions provided in section [1.8.](#page-9-0)
	- $\mathbb{F}$ The trace interface is available over the second numbered COM port opened when a USB cable is connected to the mini USB connector (J501)

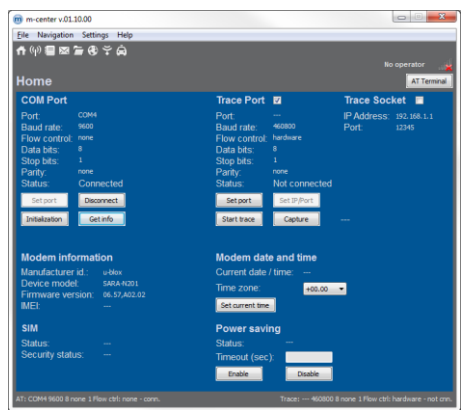

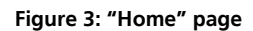

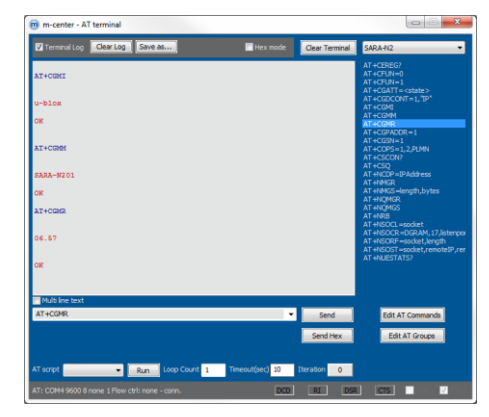

**Figure 4: AT Terminal window**

For more information using the u-blox m-center cellular module evaluation tool, press the F1 key on the keyboard to open the m-center help window on the computer.

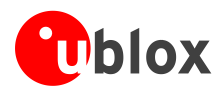

## <span id="page-12-0"></span>**B AT commands examples**

For the complete description and syntax of the AT commands supported by SARA-N2 series modules, see the *SARA-N2 series AT commands Manual* [\[1\].](#page-14-4)

For detailed AT commands examples for network registration and configuration, context activation, data connection management, SIM management, module interfaces configurations and other settings, see the *u-blox NB-IoT system User Guide* [\[3\].](#page-14-5)

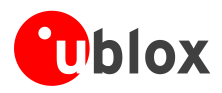

## <span id="page-13-0"></span>**C Current consumption measurement**

Current consumption of SARA-N2 series modules can be measured on the EVK-N2 evaluation kits by removing the jumper socket from the **Cellular VCC supply jumper** J103 available on the SARA-N2 Adapter Board, as shown in [Figure 5.](#page-13-1)

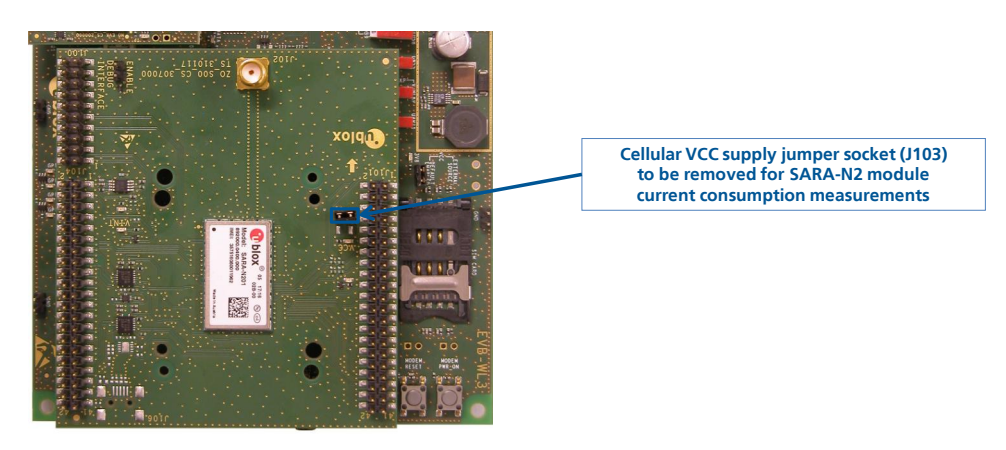

**Figure 5: Jumper socket to be removed for SARA-N2 modules current consumption measurement**

<span id="page-13-1"></span>A suitable external digital multi-meter (as for example the Agilent 34410A or 34411A) can be used for current consumption measurements: in this case the supply circuit on the EVB will supply the SARA-N2 module mounted on the adapter board, with the digital multi-meter placed in series as described in [Figure 6.](#page-13-2)

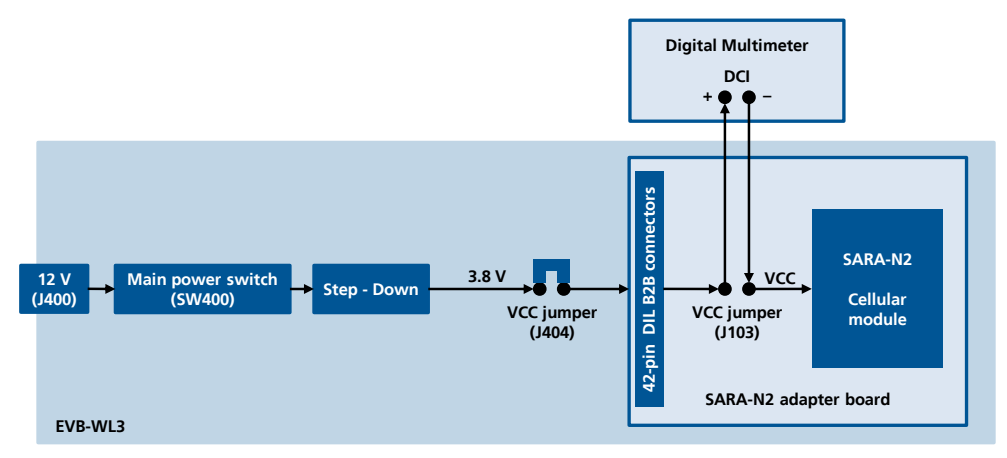

<span id="page-13-2"></span>**Figure 6: Block diagram of current consumption setup for SARA-N2**

Alternatively, a suitable external DC power supply with dynamic current measurement capabilities (as for example the Agilent 66319B/D) can be used for current consumption measurements, acting also as supply source for the SARA-N2 module mounted on the adapter board.

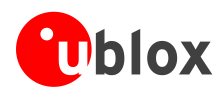

## <span id="page-14-0"></span>**Declaration of conformities**

The equipment is intended for indoor usage. It is the user's duty to verify if further restrictions apply, such as in airplanes, hospitals or hazardous locations (petrol stations, refineries…).

Any changes or modification made to this equipment will void its compliance to the safety requirements.

Maintenance, inspections and/or repairs of the EVK-N2 evaluation kits shall be performed by u-blox AG.

## <span id="page-14-1"></span>**Related documents**

- <span id="page-14-4"></span>[1] u-blox SARA-N2 series AT commands manual, Docu No UBX-16014887
- <span id="page-14-3"></span>[2] u-blox SARA-N2 series Data Sheet, Docu No UBX-15025564
- <span id="page-14-5"></span>[3] u-blox NB-IoT System User Guide, Docu No UBX-16017368
- [4] u-blox SARA-N2 series System Integration Manual, Docu No UBX-17005143

All these documents are available on request. Contact u-blox technical support for more details.

 $\mathbb{Q}$ For regular updates to u-blox documentation and to receive product change notifications, register on our website.

### <span id="page-14-2"></span>**Revision history**

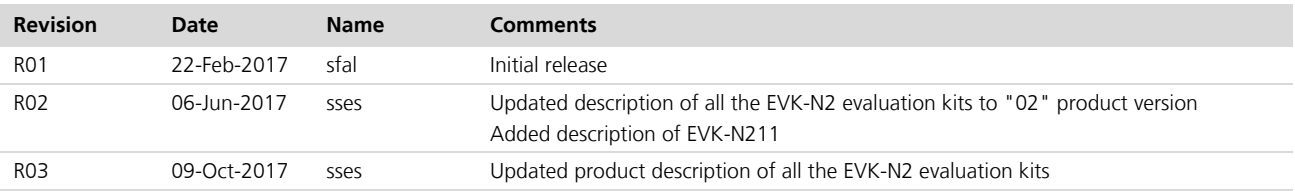

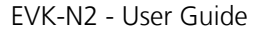

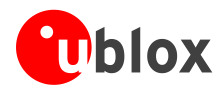

## <span id="page-15-0"></span>**Contact**

For complete contact information visit us at [www.u-blox.com](http://www.u-blox.com/)

### **u-blox Offices**

### **North, Central and South America**

### **u-blox America, Inc.**

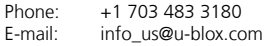

#### **Regional Office West Coast:**

Phone: +1 408 573 3640<br>E-mail: info us@u-blox.cc info\_us@u-blox.com

#### **Technical Support:**

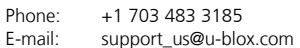

### **Headquarters Europe, Middle East, Africa**

**u-blox AG**  Phone: +41 44 722 74 44 E-mail: info@u-blox.com Support: support@u-blox.com

#### **Documentation Feedback**

E-mail: docsupport@u-blox.com

### **Asia, Australia, Pacific**

#### **u-blox Singapore Pte. Ltd.**

Phone: +65 6734 3811<br>E-mail: info ap@u-blox E-mail: info\_ap@u-blox.com<br>Support: support ap@u-blox.c Support: support\_ap@u-blox.com

#### **Regional Office Australia:**

Phone: +61 2 8448 2016<br>E-mail: info anz@u-blox.c E-mail: info\_anz@u-blox.com<br>Support: support\_ap@u-blox.co Support: support\_ap@u-blox.com

#### **Regional Office China (Beijing):**

Phone: +86 10 68 133 545<br>E-mail: info\_cn@u-blox.com info\_cn@u-blox.com Support: support\_cn@u-blox.com

#### **Regional Office China (Chongqing):**

Phone: +86 23 6815 1588 E-mail: info\_cn@u-blox.com Support: support\_cn@u-blox.com

### **Regional Office China (Shanghai):**

Phone: +86 21 6090 4832<br>E-mail: info cn@u-blox.com E-mail: info\_cn@u-blox.com<br>Support: support cn@u-blox.c support\_cn@u-blox.com

**Regional Office China (Shenzhen):**

Phone: +86 755 8627 1083<br>E-mail: info\_cn@u-blox.com info\_cn@u-blox.com Support: support\_cn@u-blox.com

#### **Regional Office India:**

Phone: +91 80 4050 9200<br>E-mail: info in@u-blox.com E-mail: info\_in@u-blox.com<br>Support: support\_in@u-blox.c support\_in@u-blox.com

#### **Regional Office Japan (Osaka):**

Phone: +81 6 6941 3660 E-mail: info\_jp@u-blox.com<br>Support: support\_jp@u-blox.c support\_jp@u-blox.com

#### **Regional Office Japan (Tokyo):**

Phone: +81 3 5775 3850<br>E-mail: info ip@u-blox.co E-mail: info\_jp@u-blox.com Support: support\_jp@u-blox.com

### **Regional Office Korea:**

Phone: +82 2 542 0861<br>E-mail: info kr@u-blox.c E-mail: info\_kr@u-blox.com<br>Support: support kr@u-blox.c support\_kr@u-blox.com

### **Regional Office Taiwan:**

Phone: +886 2 2657 1090<br>E-mail: info tw@u-blox.cor info\_tw@u-blox.com Support: support\_tw@u-blox.com